# FREWETIK

# **Transfer**

Dante<sup>™</sup> 4x4 Audio Interface

**User's manual**

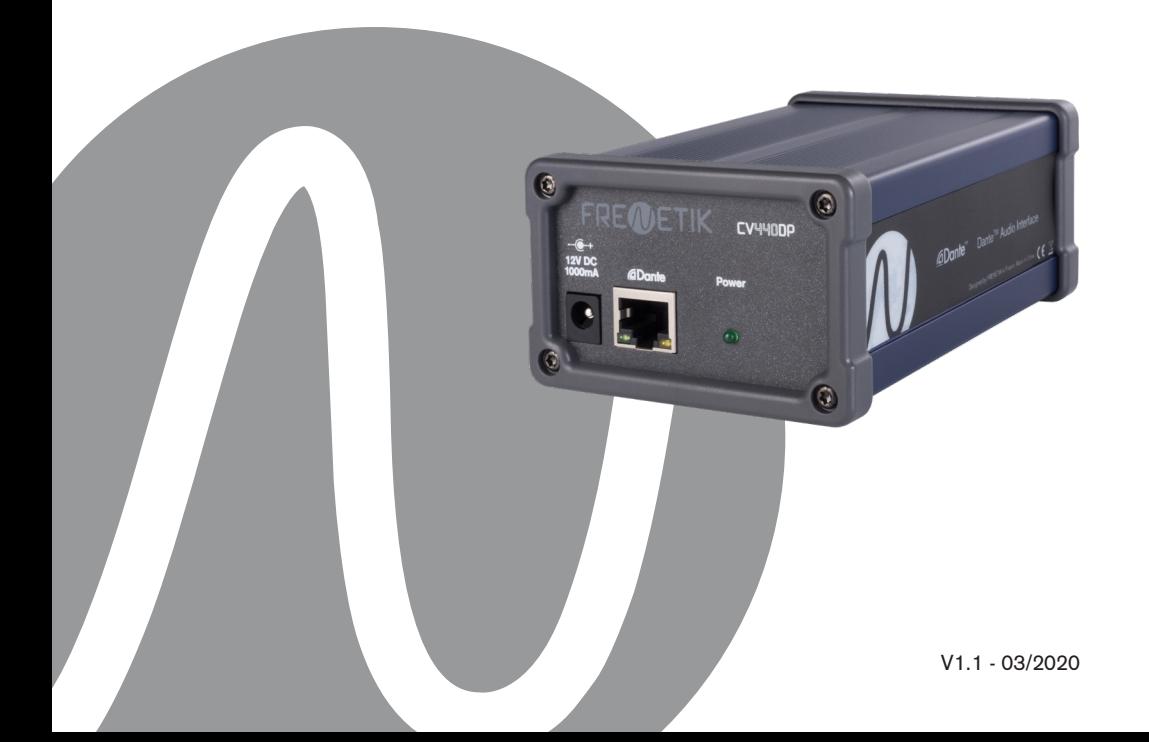

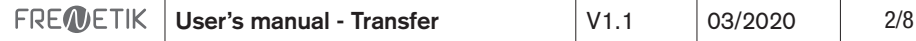

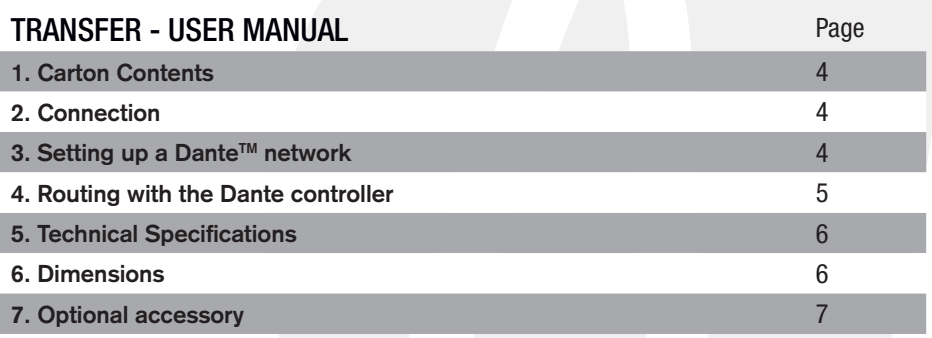

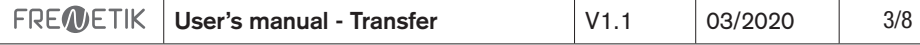

#### **1. Carton Contents**

- 1 Dante™ Transfer 4x4 interface
- 1 PoE splitter
- 1 user manual

#### **2. Connections**

1) Incoming analog audio signals.

The analog audio signals enter the interface via the 4 connectors on the front panel marked «In» located on the top row of the unit. The input level is line level. Be sure to check the cable diagram marked on the front panel.

2) Outgoing analog audio signals.

The analog audio signals are output from the interface via the 4 connectors on the front panel marked «Out» located on the bottom row of the device. The output level is line level. Please see the cable diagram marked on the front panel.

3) Audio network and power supply.

The connection to the Dante™ network is made via the RJ45 connector on the rear panel. The Transfer requires 12 V DC operating voltage. Either an external transformer of at least 1000 mA (not supplied) or a PoE power supply must be used with the PoE splitter supplied.

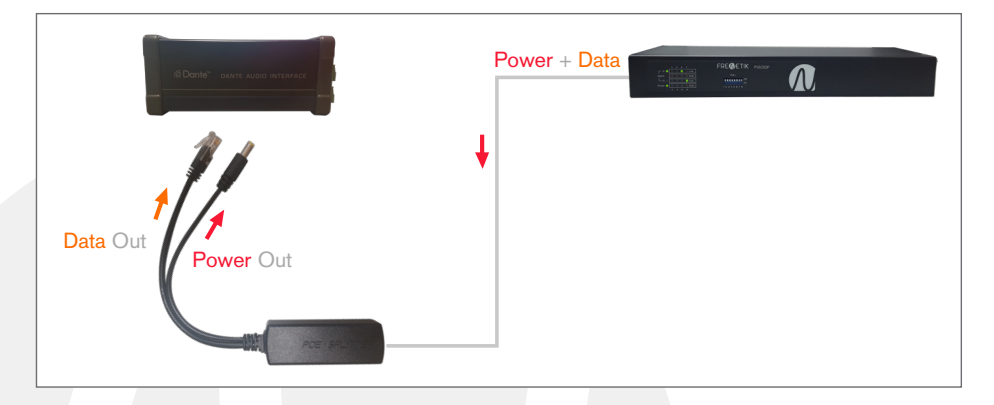

#### **3. Setting up a Dante™ Network**

1) Start the Dante Controller software.

2) Wait until the devices visible on the network appear in the software matrix. Note: If a device does not appear, there are several possible reasons, including :

- the device is not switched on / powered
- the device is in another subnet
- the device cannot be synchronized with other Dante™ devices

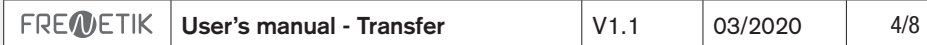

For either of the two reasons listed last, the Dante™ device must be shown at least in the Network View under the «Device Info» or «Clock Status» tab. Stopping and then restarting the speaker could be a quick fix to the problem. Further information can be found in the Audinate Dante Controller manual.

3) From the Dante™ Controller menu bar, select «Device / Device View» or press the Ctrl+D key combination. The «Device View» window will appear.

4) From the drop-down menu below the menu bar, select the speaker to be configured.

5) In the third tab «status», various information about the device is available.

6) Click the «Device Config» tab. If necessary, adapt the «Sample Rate» to that used in the Dante™ network (all devices must have the same sample rate in order to work together).

7) In the «Rename Device» field, it is possible to modify the name used for the device in the Dante network, for better identification. Confirm any modification by pressing the «Apply» button.

8) From the «Network Config» tab, you can change the network settings for the speaker's Dante™ interface if necessary.

#### **4. Routing with the DanteTM Controller**

In order to configure the audio streams you need to:

1) In the main window, in the «Routing» tab, open the channels of the transmitting device on the right «Dante™ Transmitters» and the channels of the receiving device under «Dante™ Receivers» by clicking on the + buttons.

2) Click on the intersection point between the transmitter channel and the receiver channel.

3) Wait until the field displays a green circle with a white check mark. For other connections, repeat these three steps.

You can download a User Guide for the Dante Controller on the Audinate website: https://www.audinate.com/resources/technical-documentation

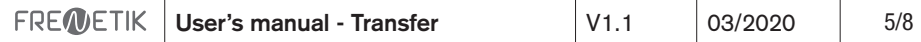

## **5. Spécifications techniques**

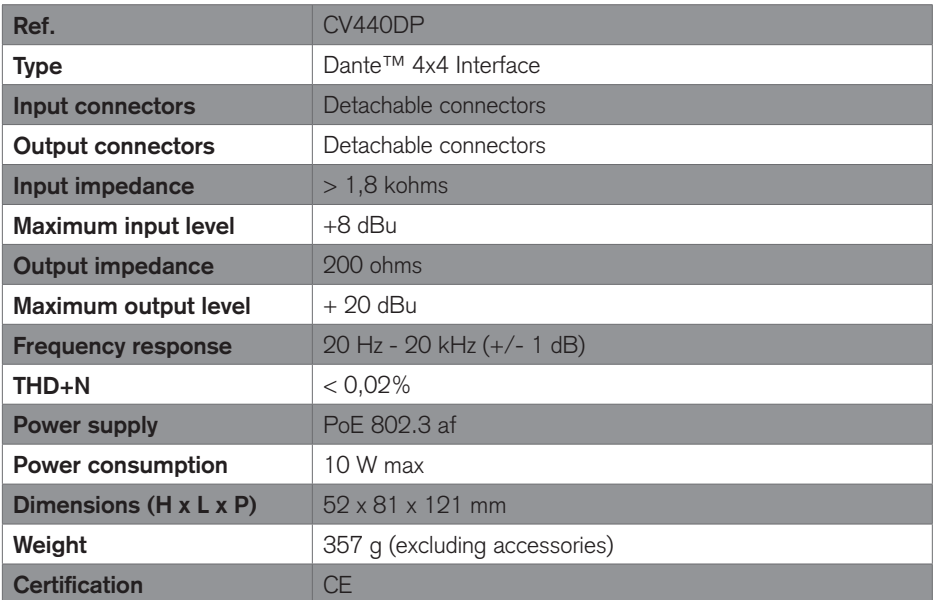

## **6. Dimensions**

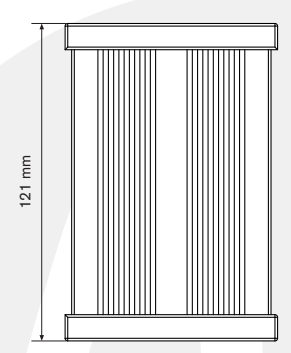

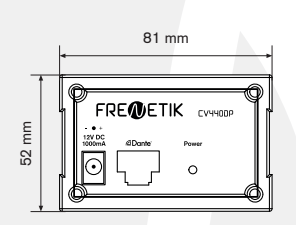

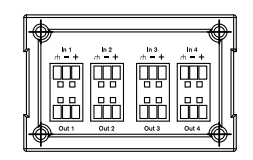

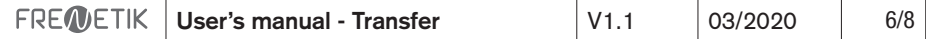

# **7**. **Optional accessory**

#### **Mounting cage**

Mounting cage for Transfer: CV440DP/

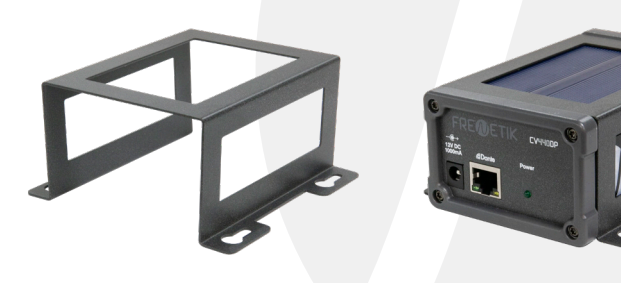

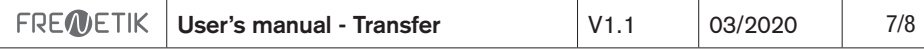

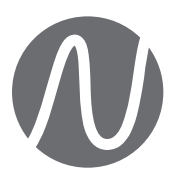

FRENETIK - 1 Allée d'Effiat - Le Parc de l'Événement - Bât. H 91160 Longjumeau - France +33 (0)1 69 10 50 81 **frenetik.fr**